# **Ihr Weg zum HALM G2 Zuwendungsantrag 2023**

Das Agrarportal erreichen Sie über den folgenden Link: [https://agrarportal-hessen.de](https://agrarportal-hessen.de/)

Anmeldung Neuigkeiten r/E-Mail-Adress se der hessischen F Ō 021/22, konventionel anuar 2023  $\bullet$ Sind Sie Dienstleister oder Revollmächtigter? denbesichtigungen gut angen: 18 November 2022 --- Rinder-Zucht Anmelde ĤН Schnitt von Feldholzhecken und Sträuchern an Wegen und Straßenränder 18. November 2022 --- Ökologie, Rechtsfrager LLН

Bitte verwenden Sie als Browser **Chrome**, **Firefox** oder **Edge.**

# **Wie melde ich mich an?**

Geben Sie im Feld "Benutzername/Betriebsnummer bitte Ihre 12-stellige Benutzernummer (BNR12) der ZID ein (06 000 + PI).

Im Feld Passwort/PIN geben Sie bitte das Passwort ein, welches Sie zur Anmeldung in der ZID verwenden (z.B., wenn Sie Zahlungsansprüche (ZA) übertragen möchten).

#### **Nur für Dienstleister oder Bevollmächtigte**

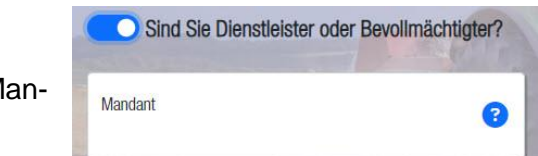

Mit dem Schieberegler kann bei Bedarf das Feld M dant freigeschalten werden.

## **Wie erhalte ich ein neues Passwort? (nur für hessische Antragsteller)**

Für den Fall, dass das Passwort zur Anmeldung nicht mehr bekannt ist oder abgelaufen sein sollte, bietet das Agrarportal direkt auf der Startseite die Möglichkeit ein neues Passwort zu vergeben. Sie können ein neues Passwort vergeben, indem Sie auf den Button **Passwort Zurücksetzen** gehen.

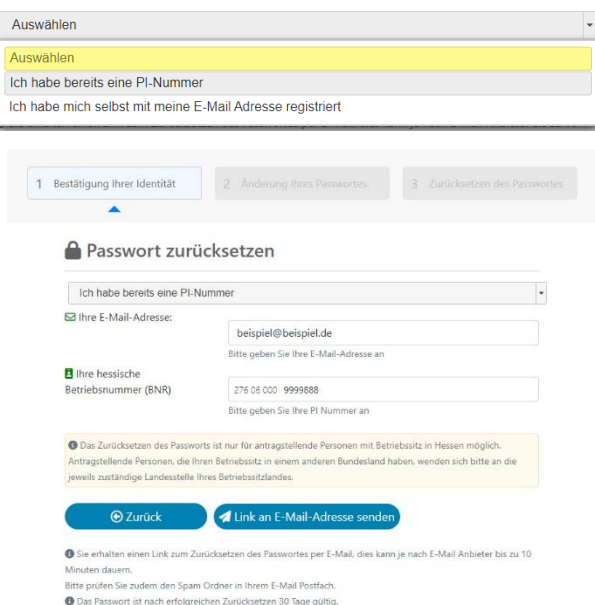

Im Folgenden öffnet sich der nebenstehende Dialog:

Wählen Sie "Ich habe bereits eine PI-Nummer" aus.

Im Feld "Ihre E-Mail-Adresse" tragen Sie bitte Ihre E-Mail-Adresse ein, die Sie im Rahmen ihres Antrages auf Vergabe eines Personenident (PI) bei der für Sie zuständigen Bewilligungsstelle angegeben haben. Sollte Ihnen diese E-Mail-Adresse nicht mehr bekannt sein oder Sie möchten eine neue E-Mail-Adresse hinterlegen, wenden Sie sich bitte an die für Sie zuständige Bewilligungsstelle.

Sofern Ihre Angaben mit den hinterlegten Da-

ten übereinstimmen, erhalten Sie umgehend eine E-Mail an die angegebene E-Mail-Adresse. Sollte die E-Mail nicht innerhalb von 10 Minuten bei ihnen eingehen, prüfen Sie bitte Ihren SPAM-Ordner.

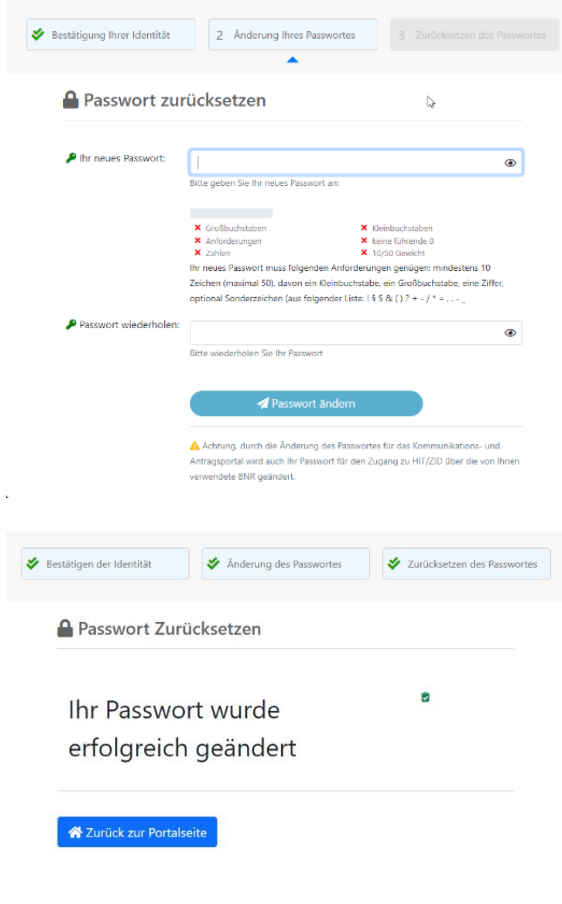

Die Ihnen zugesendete E-Mail enthält einen Link, mit dem Sie auf die folgende Seite weitergeleitet werden. **Wichtig: Dieser Link ist nur 30 Minuten gültig.**

Auf dieser Seite müssen Sie ein neues Passwort festlegen und dieses zur Sicherheit noch einmal wiederholen. Bitte achten Sie bei der Auswahl Ihres Passwortes auf die Passwortbedingungen. Diese werden durch die beiden roten Kreuze unter dem ersten Eingabefeld dargestellt. Die aktuellen Regelungen sind:

- mindestens 10 Zeichen
- davon mindestens eine Ziffer, einen Großund einen Kleinbuchstaben
- optional Sonderzeichen

Sofern die Änderung von der ZID angenommen wird, werden Sie darüber über einen Popup-Hinweis informiert.

Anschließend können Sie sich im Agrarportal mit Ihrem neuen Passwort anmelden.

**Hinweis:** Das im Agrarportal vergebene Passwort ist nur 29 Tage gültig und wird danach wieder deaktiviert. Um ein längerfristig gültiges Passwort zu vergeben, gehen Sie bitte, nachdem Sie sich ein neues Passwort in der Onlineantragstellung vergeben haben, direkt auf die Seite der ZID [\(www.ZI-Daten.de\)](http://www.zi-daten.de/). Nach dem Anmelden werden Sie direkt auf die Seite zur Passwortänderung weitergeleitet. Hier können Sie ein ganz neues Passwort festlegen.

Bitte beachten: Es ist nicht möglich dasselbe Passwort wie im Agrarportal noch einmal einzugeben.

### **Hinweise zur Passwortrücksetzung für Antragsteller ohne E-Mail-Adresse:**

Sollten Sie noch keine E-Mail-Adresse bei Ihrer Bewilligungsstelle hinterlegt haben und dennoch eine neue PIN/Passwort benötigen, besteht weiterhin die Möglichkeit beim Hessischen Verband für Leistungs- und Qualitätsprüfungen in der Tierzucht e.V. (HVL), An der Hessenhalle 1, 36304 Alsfeld, Telefon 06631/78450 ein neues Passwort, gegen eine Gebühr, anzufordern. Das Passwort wird Ihnen dann per Post zugesendet.

# **Wie beantragte ich HALM G2?**

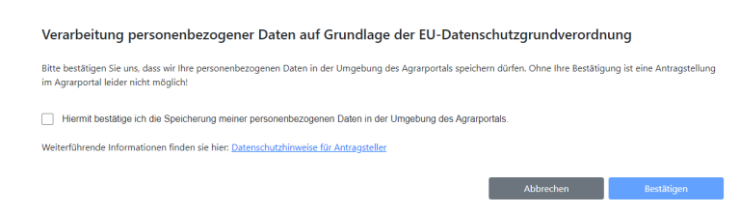

Nachdem Sie sich erfolgreich im Agrarportal angemeldet haben, bestätigen Sie die Verarbeitung personenbezogener Daten auf Grundlage der EU-Datenschutzgrundverordnung.

Hinweis: Ohne Ihre Bestätigung ist eine Antragstellung im Agrarportal leider nicht möglich! Sollten Sie bereits im Antragsjahr 2023 einen Gemeinsamen Antrag abgegeben haben und der Verarbeitung personenbezogener Daten zugestimmt haben, wird die Abfrage nicht erneut erscheinen.

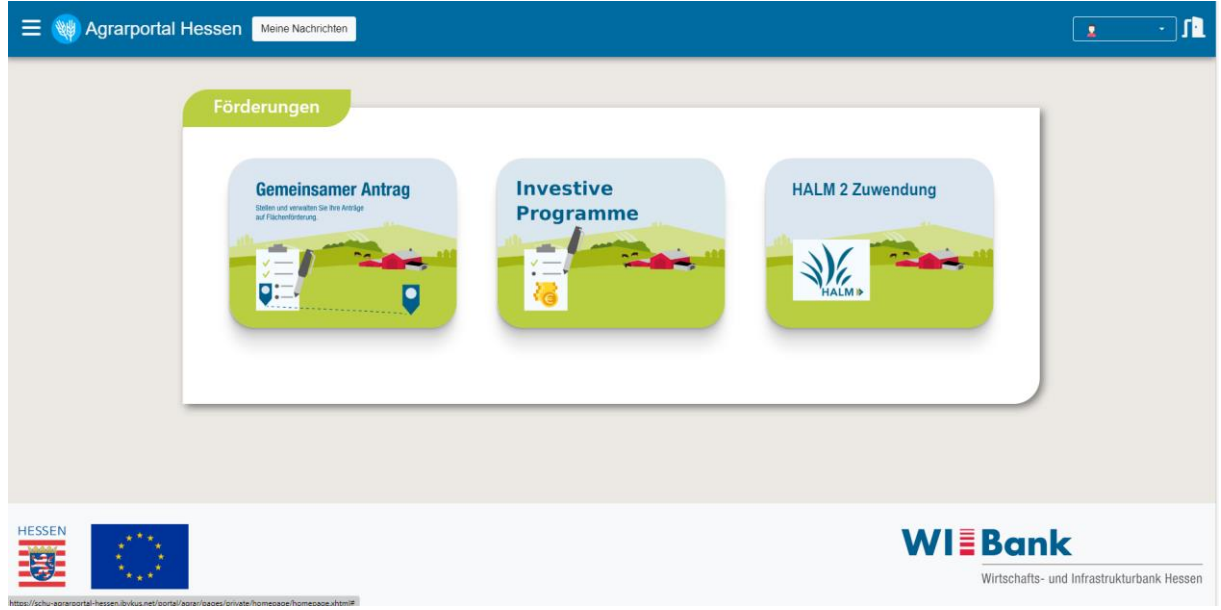

Anschließend wird Ihnen die folgende Übersicht angezeigt:

Auf der Startseite finden Sie verschiedene Kacheln.

In der Leiste oben links finden Sie im Burger-Menü (3 liegende Balken) einen Absprung zur Startseite (Übersicht).

In der Leiste oben rechts finden Sie im Kasten neben Ihrer Person-Identnummer (PI) einen kleinen Pfeil nach unten (Dropdown-Menü).

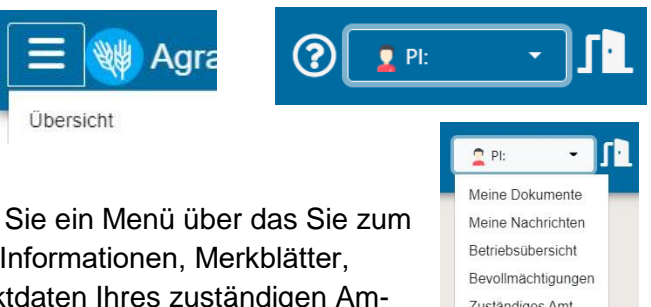

Persönliche Daten Abmelden

Durch Klicken auf den kleinen Pfeil öffnen Bereich "Meine Dokumente" (ergänzende etc.), zur Betriebsübersicht, zu den Kontakt tes sowie zur Ansicht Ihrer persönlichen Daten (Anschrift, Bankverbindung etc.) gelangen.

Zum Verlassen des Agrarportals bitte auf die Schaltfläche Abmelden bzw. das Türsymbol oben rechts klicken.

Über die Kachel **HALM 2 Zuwendung** kommen Sie zu allen Programmteilen, zum Bearbeiten und zum Abgeben eines HALM 2 Zuwendungsantrages.

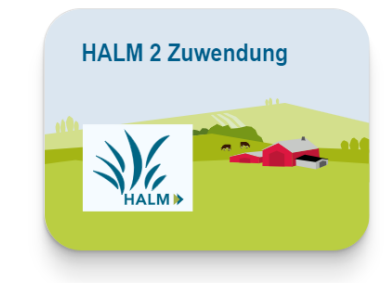

Nachdem Sie die Kachel **HALM 2 Zuwendung** geöffnet haben, erhalten Sie eine Übersicht über alle HALM 2 Maßnahmen die beantragt werden können:

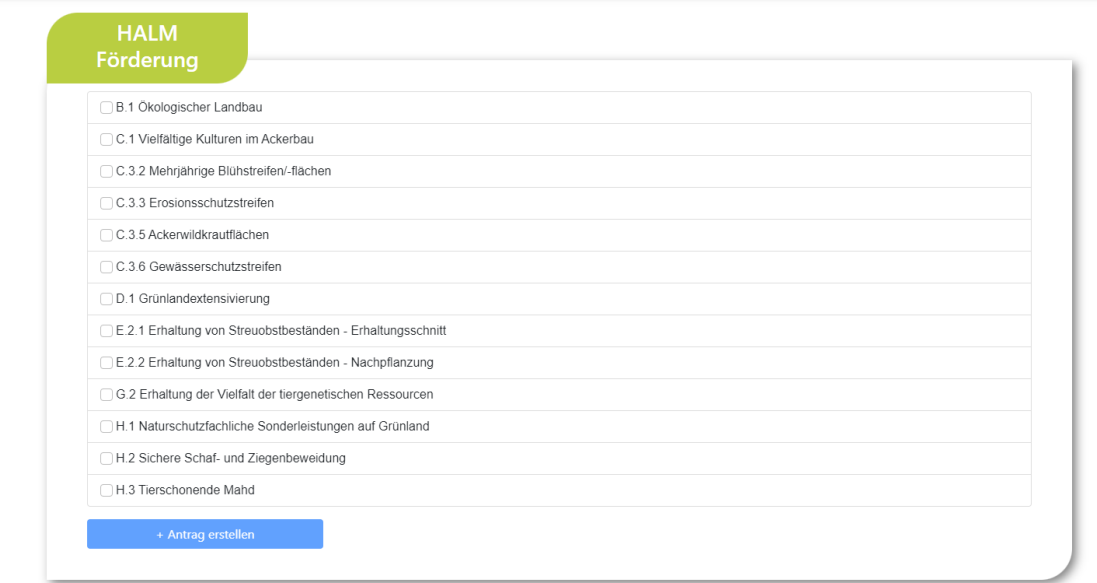

Um einen Antrag für **HALM G.2 – Erhaltung der Vielfalt der tiergenetischen Ressourcen**  stellen zu können, müssen Sie in der Übersicht entsprechend das Kreuz setzen und anschließend über "+ Antrag erstellen" das Antragsformular öffnen:

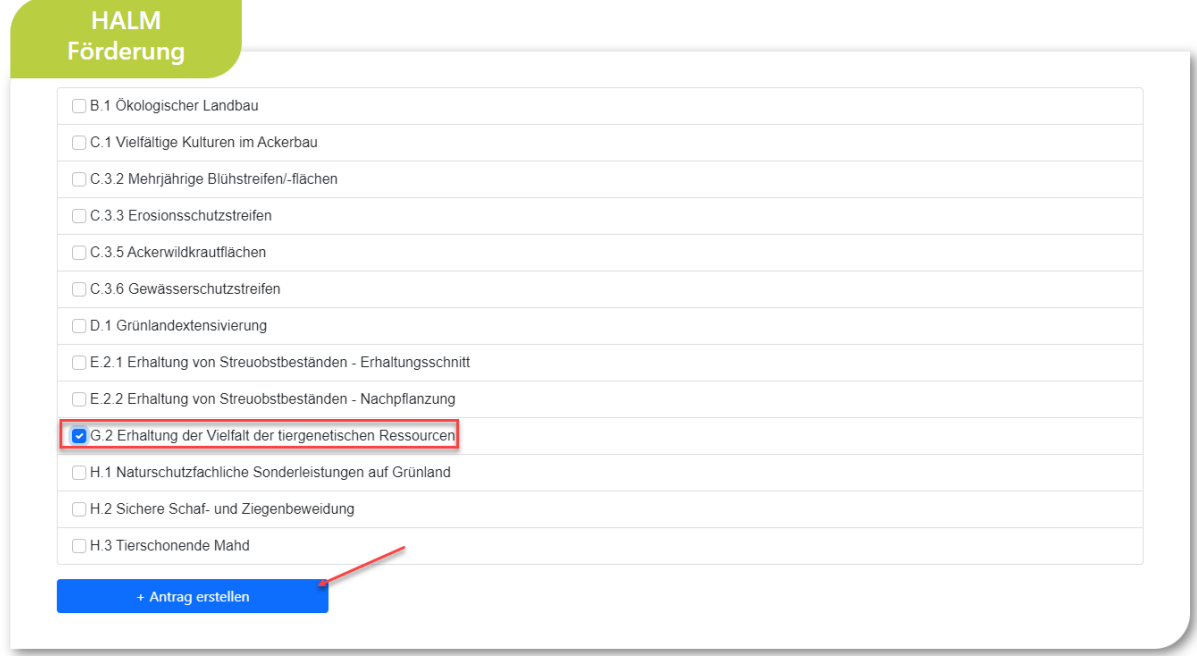

Zur Bearbeitung des Antrags durchlaufen Sie die einzelnen Abschnitte nacheinander von links nach rechts.

Anhand der Perlenschnur können Sie sich stets orientieren, in welchem Abschnitt Sie sich gerade befinden. Im aktuellen Abschnitt ist das Symbol jeweils blau ausgefüllt.

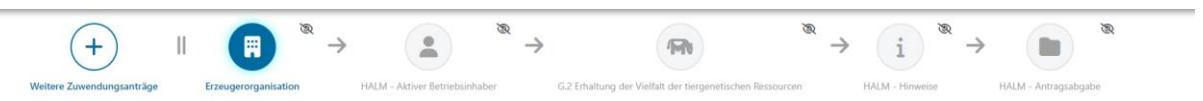

Einige Abschnitte sind ihrerseits in einzelne Teilschritte untergliedert. In einer Laufleiste sehen Sie um wie viele Schritte es sich handelt und wie viele Sie davon bereits bearbeitet haben. Bereits bearbeitete Schritte sind dabei blau und noch zu bearbeitende grau eingefärbt.

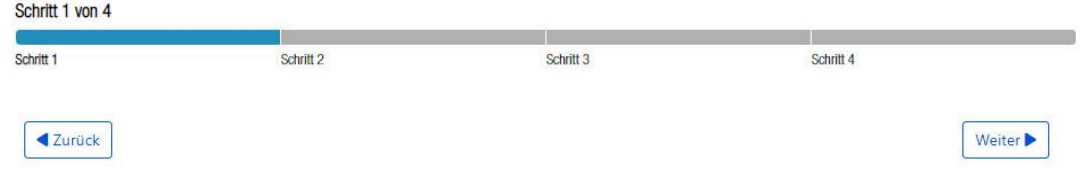

Zur Navigation von Abschnitt zu Abschnitt, bzw. von Schritt zu Schritt stehen Ihnen die Schaltflächen **Zurück** bzw. **Weiter** zur Verfügung. Bei jedem Schritt- oder Abschnittswechsel erfolgt eine automatische Speicherung der eingegebenen Daten.

Sobald Sie einen Abschnitt vollständig bearbeitet haben und alle dazugehörigen Schritte durchlaufen haben, wird das zugehörige Symbol in der Perlenschnur farbig umrandet:

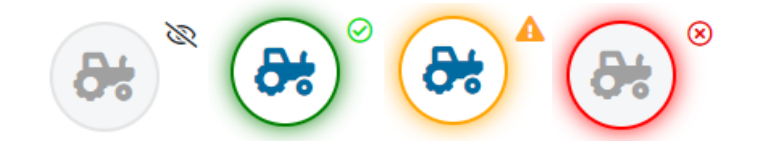

- Grau Noch nicht angesehen bzw. noch nicht vollständig bearbeitet.
- Grün Vollständige bearbeitet: Es liegen keine Meldungen der Plausibilitätsprüfung vor.
- Gelb Es liegen Meldungen der Plausibilitätsprüfung vor, die aber eine Antragsabgabe nicht verhindern (Weiche Plausibilitäten).
- Rot Es liegen Meldungen der Plausibilitätsprüfung vor. Wegen falscher oder fehlender Angaben kann der Antrag nicht abgegeben werden (Harte Plausibilitäten).

# **Antragstellung HALM G.2**

Nachdem Sie die Maßnahme **HALM G.2 – Erhaltung der Vielfalt der tiergenetischen Res**sourcen ausgewählt und über den Button "+ Antrag erstellen" sich das Antragsformular geöffnet haben, öffnet sich zunächst der Stepper "Erzeugerorganisation". Dieser Stepper wird immer eingeblendet, auch wenn er für Sie ggf. nicht relevant ist.

Sofern Sie kein Mitglied einer Erzeugerorganisation im Bereich Obst und Gemüse sind, können Sie "Nein" auswählen und über "Weiter" zum nächsten Stepper gehen.

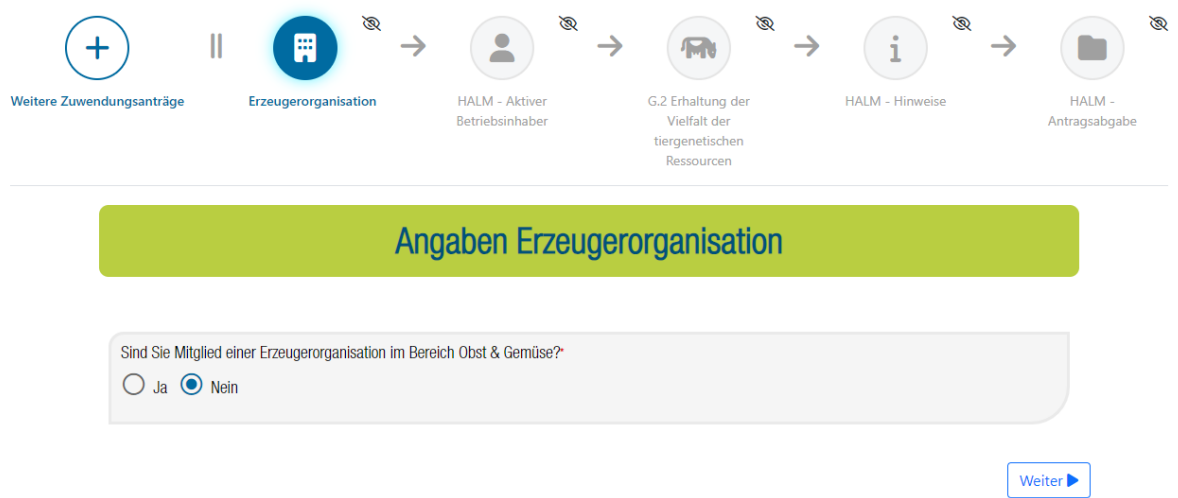

Im Stepper "HALM – Aktiver Betriebsinhaber" sind von Ihnen Angaben zu machen, welche Sie als aktiven Betriebsinhaber ausweisen.

#### 4. Zuwendungsempfänger

Zuwendungsempfänger sind vorbehaltlich spezieller Regelungen bei einzelnen Maßnahmen (Teil II) aktive Betriebsinhaber gemäß § 8 GAPDZV, die eine landwirtschaftliche Tätigkeit gemäß § 3 der GAPDZV ausüben. Zuwendungen nach diesen Richtlinien sind für die Förderverfahren A, C.3, Ĕ.2, <mark>G.2</mark> und H auf <mark>Kleinstunternehmen</mark> sowie auf kleine und mittlere Unternehmen im Sinne des Anhang I der Verordnung (EU) Nr. 702/2014 beschränkt.

Sollten Sie bereits einen Gemeinsamen Antrag im Jahr 2023 gestellt haben, werden die dort gemachten Angaben Ihnen hier jetzt voreingeblendet und Sie können direkt über "Weiter" zum nächsten Stepper.

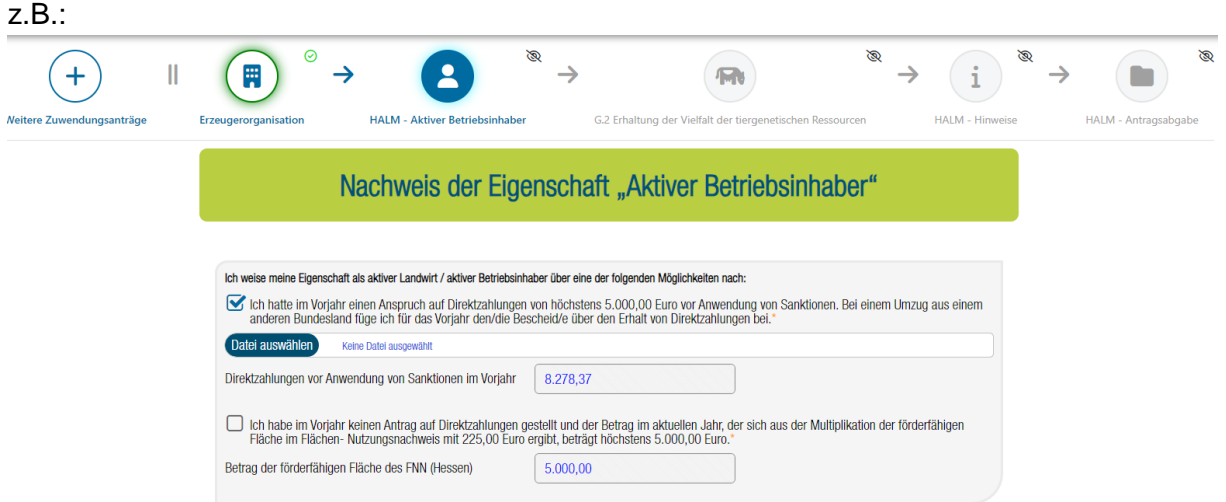

Sollten Sie keinen GA23 gestellt haben, müssen Sie die Eigenschaft als aktiver Betriebsinhaber über folgende Möglichkeiten nachweisen:

1. Im Vorjahr Anspruch auf Direktzahlungen von höchstens 5.000 Euro oder im Vorjahr keinen Antrag auf Direktzahlungen gestellt und im aktuellen Jahr höchstens 5.000 Euro

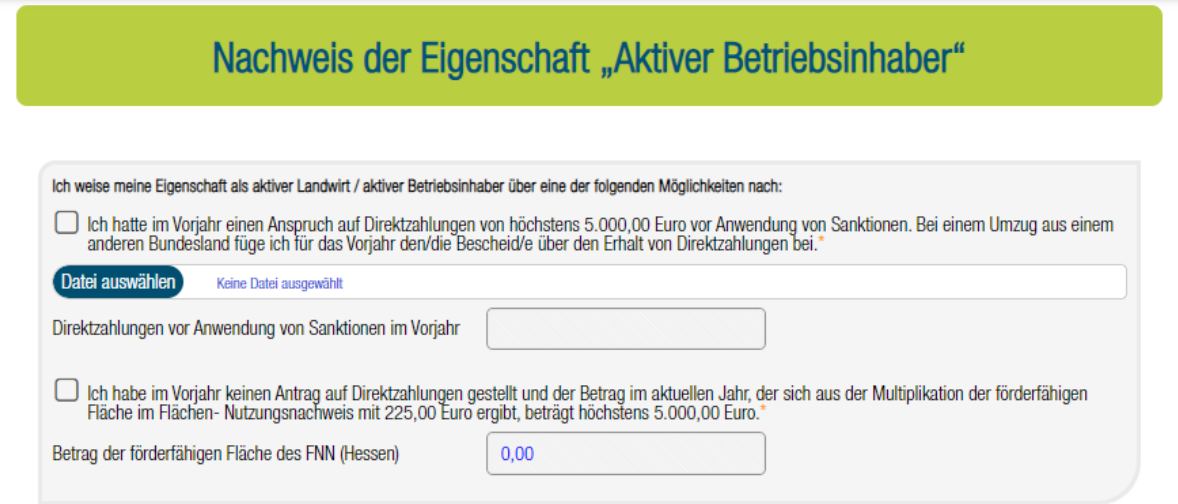

2. Mitglied in einer Unfallversicherung:

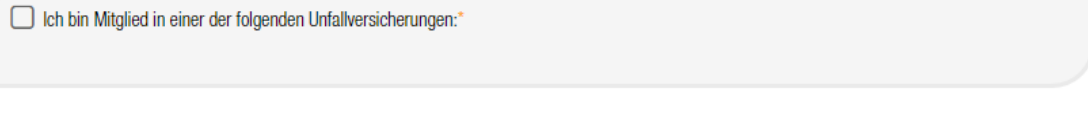

" Ich bin Mitglied in einer der folgenden Unfallversicherungen:\* ◯ landwirtschaftlichen Unfallversicherung (SVLFG) O Unfallversicherung Bund und Bahn  $\bigcirc$  bei einem Unfallversicherungsträger im Landesbereich

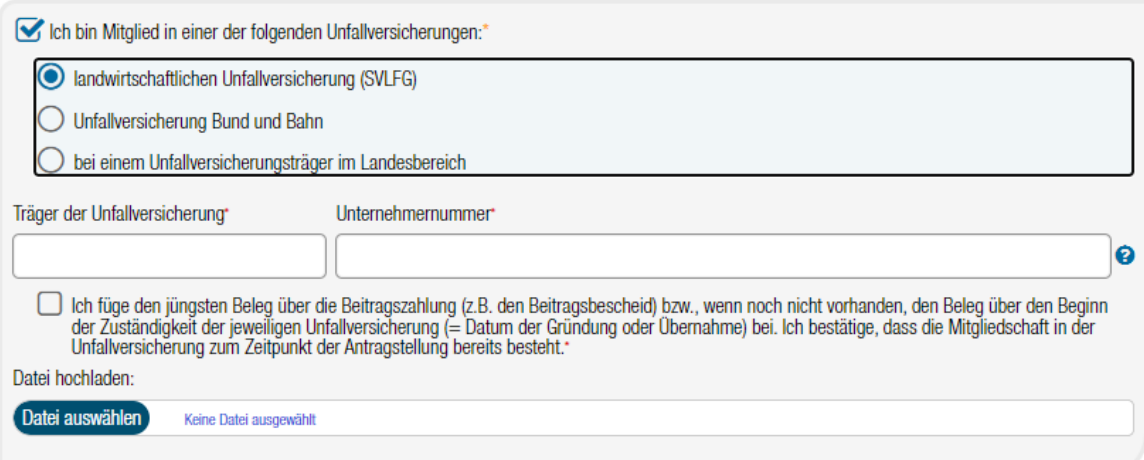

3. Kein Mitglied in einer deutschen Unfallversicherung aber z.B. eine A1-Bescheinigung

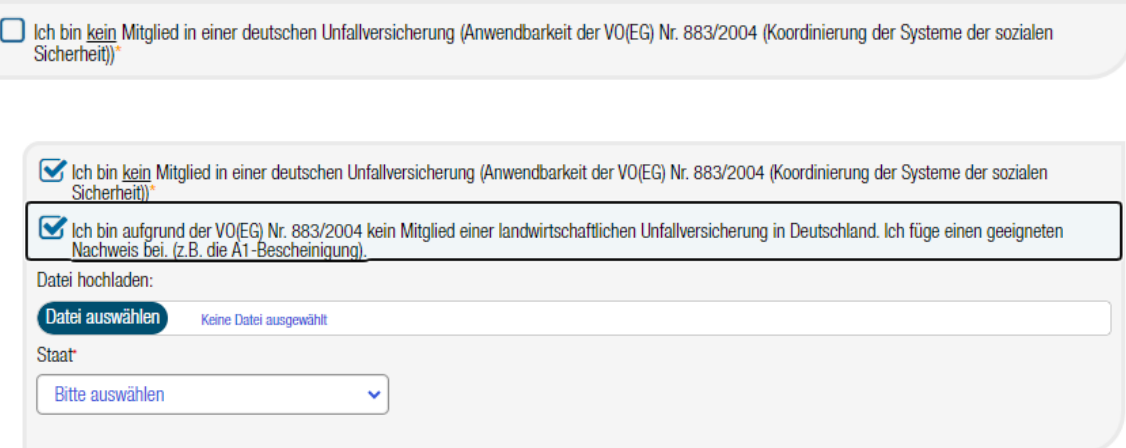

4. Kein Kriterium erfüllt

□ Ich erfülle keines der Kriterien, die mich als Aktiver Betriebsinhaber ausweisen.\*

Hinweis: Ein Upload des entsprechenden Nachweises ist keine Pflicht. Falls der Nachweis jedoch nicht hochgeladen wird, muss er von Ihnen in der Bewilligungsstelle (RP Gießen) eingereicht werden.

Nachdem Sie die Angaben gemacht haben, gelangen Sie über "Weiter" in den nächsten Stepper.

Im Stepper **G.2 Erhaltung der Vielfalt der tiergenetischen Ressourcen** angekommen, müssen Sie verschiedene Angaben machen.

Zunächst müssen Sie den Haken setzen, dass Sie die Teilnahme an der Fördermaßnahme beantragen. Im nächsten Feld ist anzugeben, dass Sie

- 1. An einem Erhaltungszuchtprogramm teilnehmen und
- 2. An welchem Programm die Teilnahme erfolgt.

Auswählbar sind hier die folgenden drei Kategorien:

- a. Schwerpunkt "Zweinutzung- und Fleischproduktion" (Rinder, Schafe, Schweine)
- b. Schwerpunkt "Milchproduktion" (Schafe und Ziegen)
- c. Anderer Schwerpunkt (Equiden)

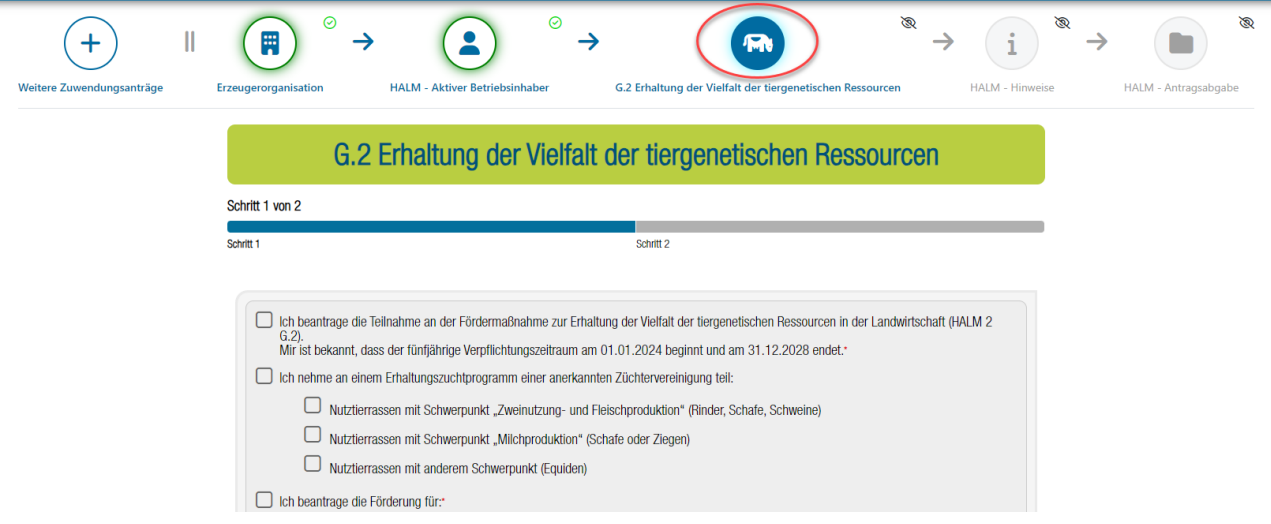

#### Hinweis: in dieser Anleitung wird die Beantragung aller drei Kategorien abgebildet

C Ich beantrage die Teilnahme an der Fördermaßnahme zur Erhaltung der Vielfalt der tiergenetischen Ressourcen in der Landwirtschaft (HALM 2 G.2).<br>Mir ist bekannt, dass der fünfjährige Verpflichtungszeitraum am 01.01.2024 beginnt und am 31.12.2028 endet. \* Ich nehme an einem Erhaltungszuchtprogramm einer anerkannten Züchtervereinigung teil:\* Nutztierrassen mit Schwerpunkt "Zweinutzung- und Fleischproduktion" (Rinder, Schafe, Schweine) Nutztierrassen mit Schwerpunkt "Milchproduktion" (Schafe oder Ziegen) Nutztierrassen mit anderem Schwerpunkt (Equiden)

Nachdem Sie die beiden Angaben gemacht haben ist der Haken "Ich beantrage die Förderung für" zu setzen

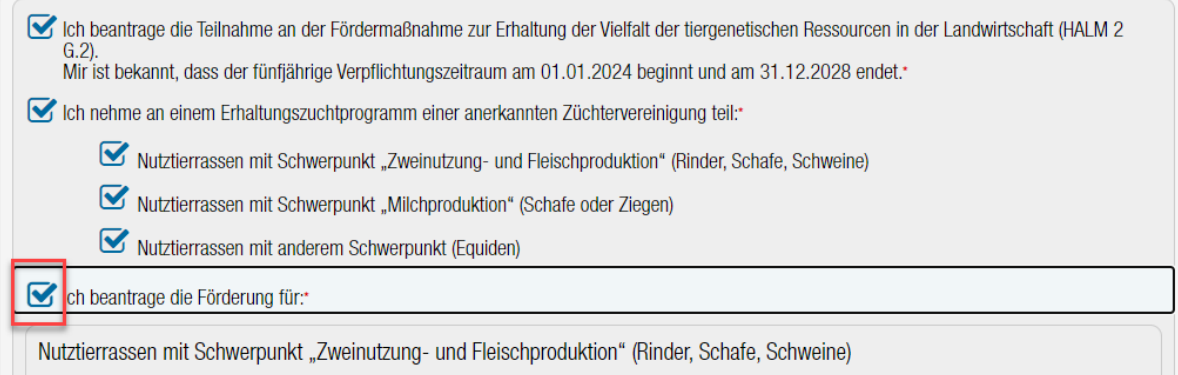

und die Tiere anzugeben, für die die Zuwendung beantragt wird.

Bitte beachten Sie, dass zwischen weiblichen und männlichen Tieren unterschieden wird.

### Beispiel Beantragung in der Kategorie "Nutztierrassen mit Schwerpunkt "Zweinutzung- und Fleischproduktion" (Rinder, Schafe, Schweine)":

Sie müssen immer zunächst die Nutztierrasse auswählen und können anschließend die Anzahl an weiblichen und männlichen Tieren eingeben:

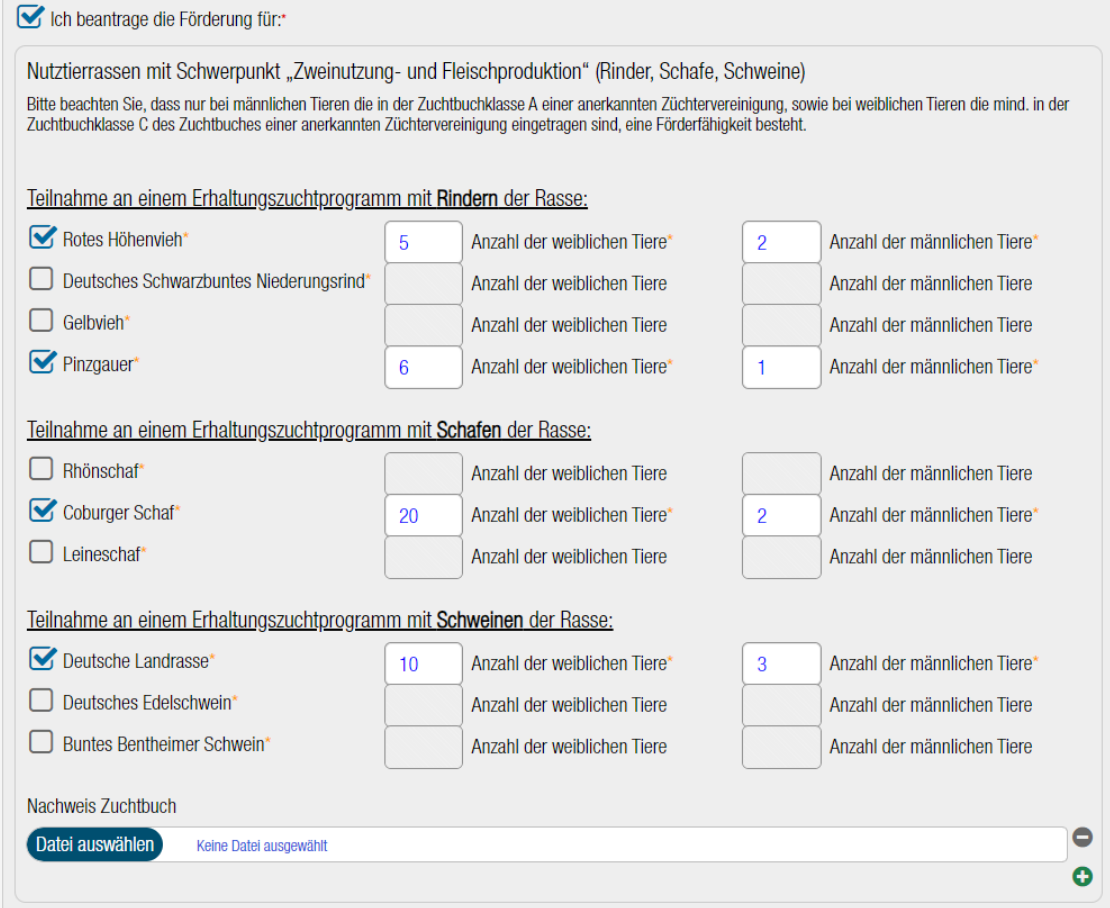

*Hinweis:* das Uploadfeld "Nachweis Zuchtbuch" wird demnächst noch in "Nachweis der Mitgliedschaft im jeweiligen Zuchtverband bzw. Zuchtverein" geändert. Bitte reichen Sie mit dem Antrag einen oder mehrere entsprechende/n Nachweis/e ein oder reichen ihn/sie bei Ihrer Bewilligungsstelle (RP Gießen) ein.

Über das Plus <sup>o</sup>l ist es möglich sich weitere Uploadfelder hinzuzufügen, sofern Sie mehrere Nachweise hochladen möchten:

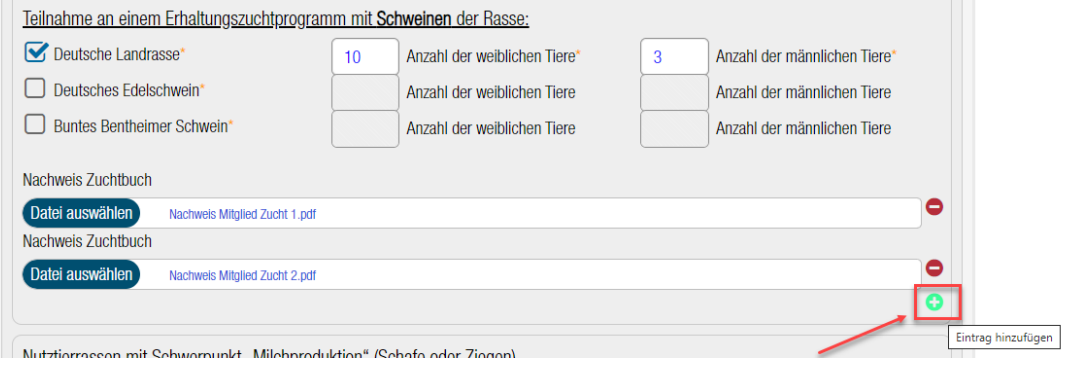

## Beispiel Beantragung in der Kategorie "Nutztierrassen mit Schwerpunkt "Milchproduktion" (Schafe oder Ziegen)":

Sie müssen immer zunächst die Nutztierrasse auswählen und können anschließend die Anzahl an weiblichen und männlichen Tieren eingeben:

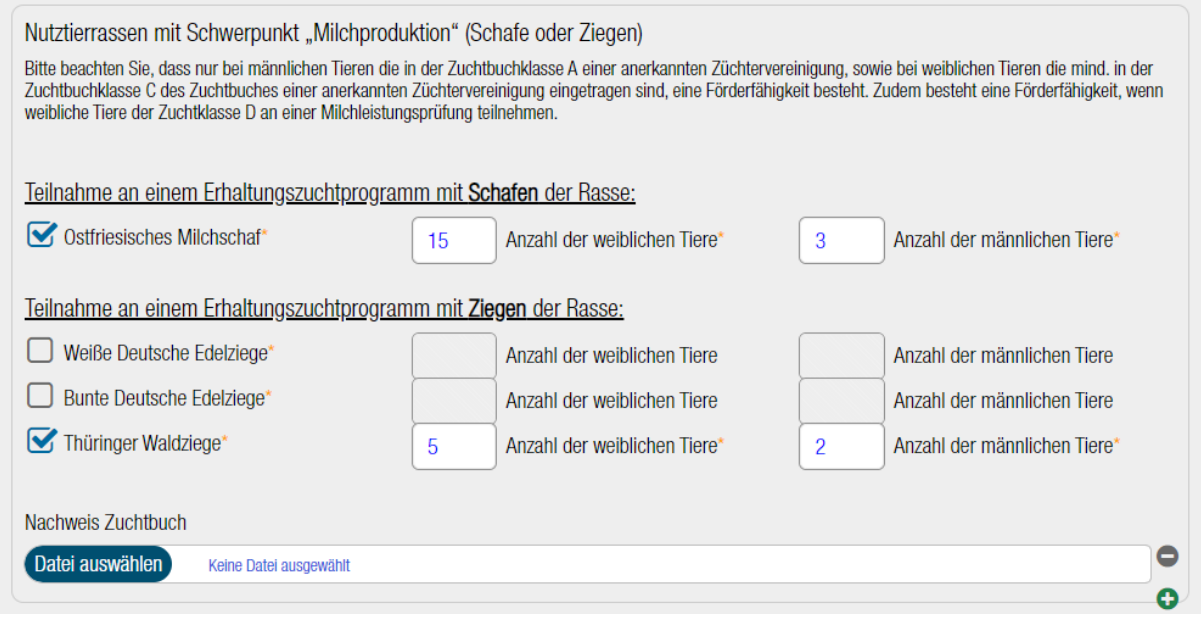

*Hinweis:* das Uploadfeld "Nachweis Zuchtbuch" wird demnächst noch in "Nachweis der Mitgliedschaft im jeweiligen Zuchtverband bzw. Zuchtverein" geändert. Bitte reichen Sie mit dem Antrag einen oder mehrere entsprechende/n Nachweis/e ein oder reichen ihn/sie bei Ihrer Bewilligungsstelle (RP Gießen) ein.

Über das Plus <sup>o</sup>l ist es möglich sich weitere Uploadfelder hinzuzufügen, sofern Sie mehrere Nachweise hochladen möchten:

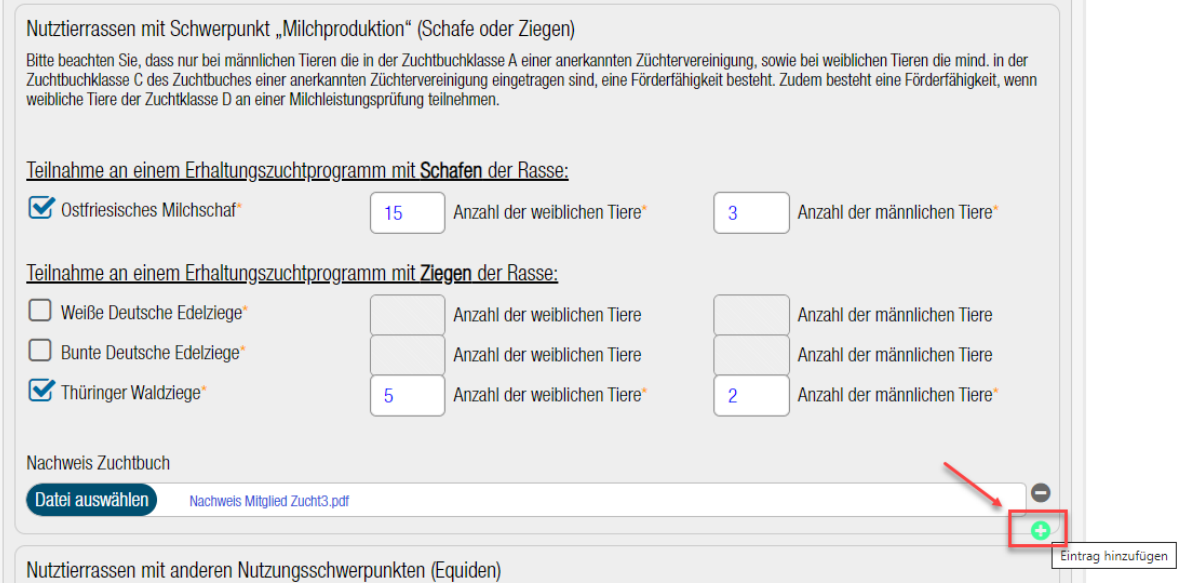

### Beispiel Beantragung in der Kategorie "Nutztierrassen mit anderen Nutzungsschwerpunkten (Equiden)":

Sie müssen immer zunächst die Nutztierrasse auswählen und können anschließend die Anzahl an weiblichen und männlichen Tieren eingeben:

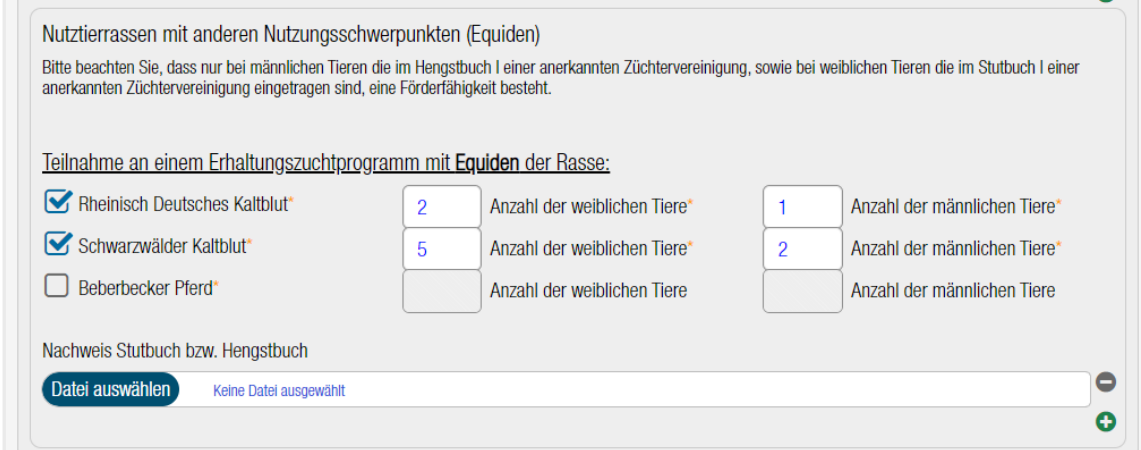

*Hinweis:* das Uploadfeld "Nachweis Zuchtbuch" wird demnächst noch in "Nachweis der Mitgliedschaft im jeweiligen Zuchtverband bzw. Zuchtverein" geändert. Bitte reichen Sie mit dem Antrag einen oder mehrere entsprechende/n Nachweis/e ein oder reichen ihn/sie bei Ihrer Bewilligungsstelle (RP Gießen) ein.

Über das Plus <sup>o</sup>l ist es möglich sich weitere Uploadfelder hinzuzufügen, sofern Sie mehrere Nachweise hochladen möchten:

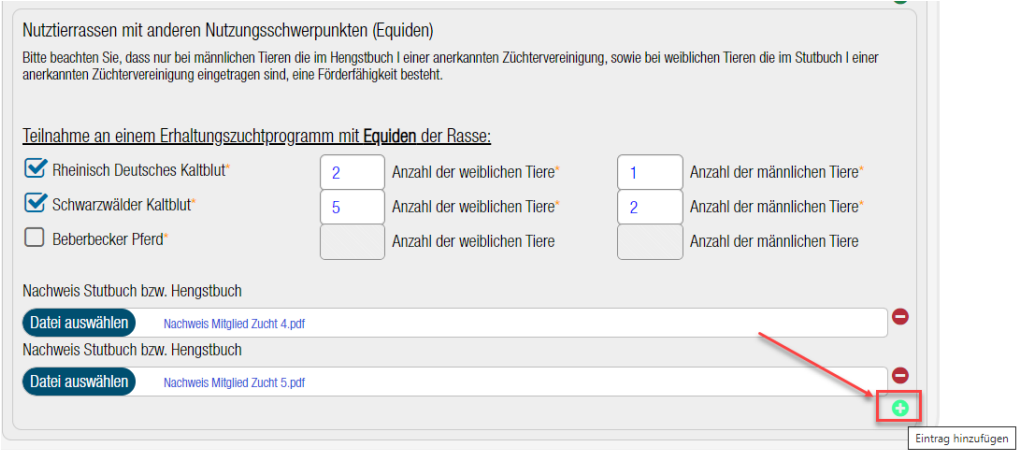

Nachdem Sie alle Tierangaben gemacht haben, können Sie über "Weiter" zum nächsten Schritt gehen:

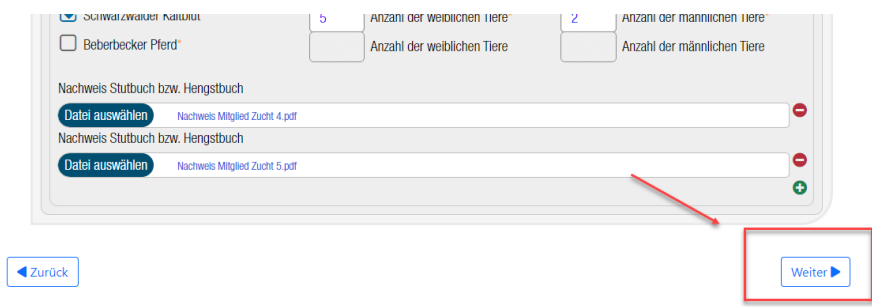

Der zweite Schritt enthält Informationen zu Fördervoraussetzungen und Hinweise:

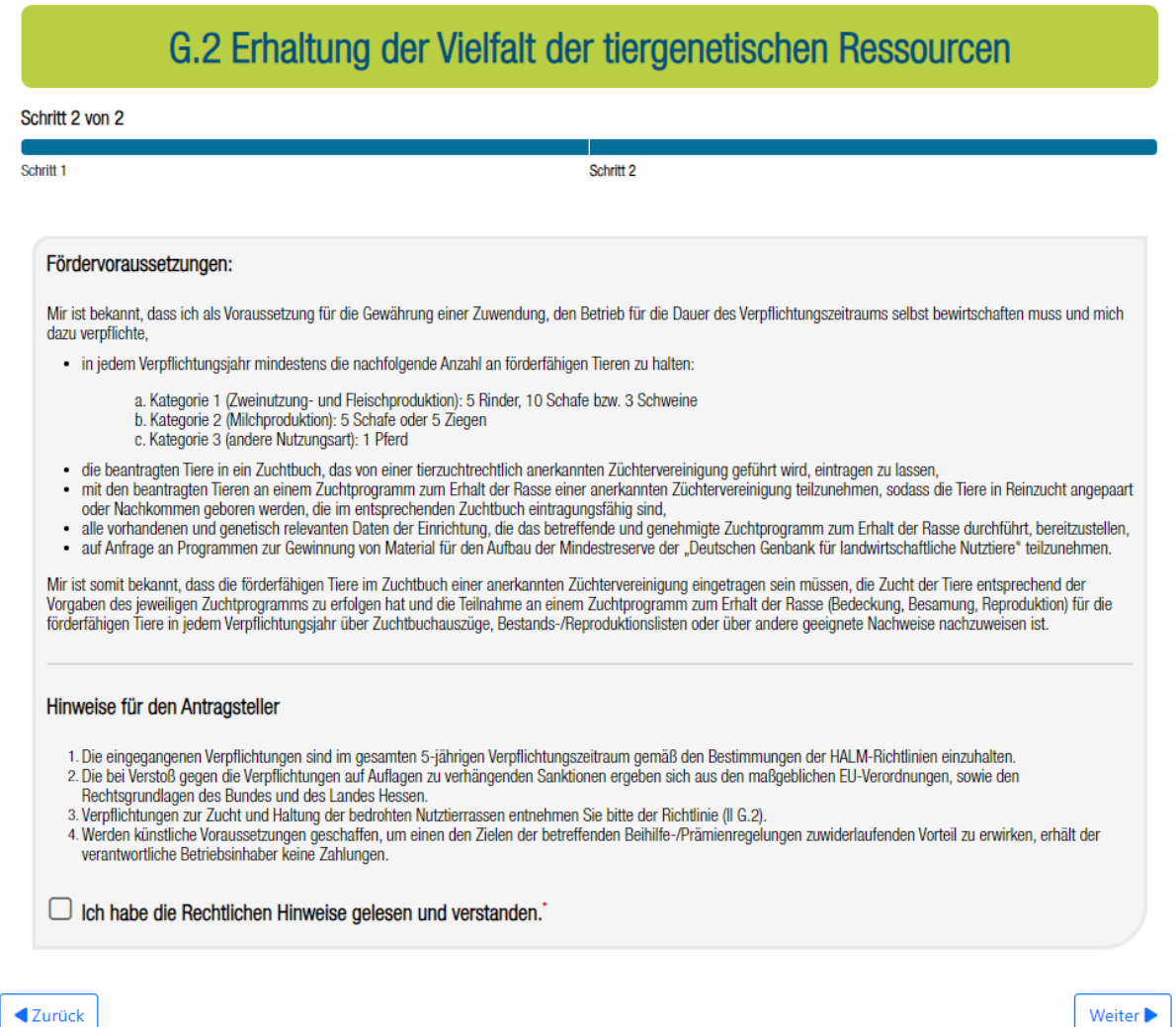

Diese müssen Sie bestätigen, indem Sie den Haken unten bei "Ich habe die Rechtlichen Hinweise gelesen und verstanden." setzen:

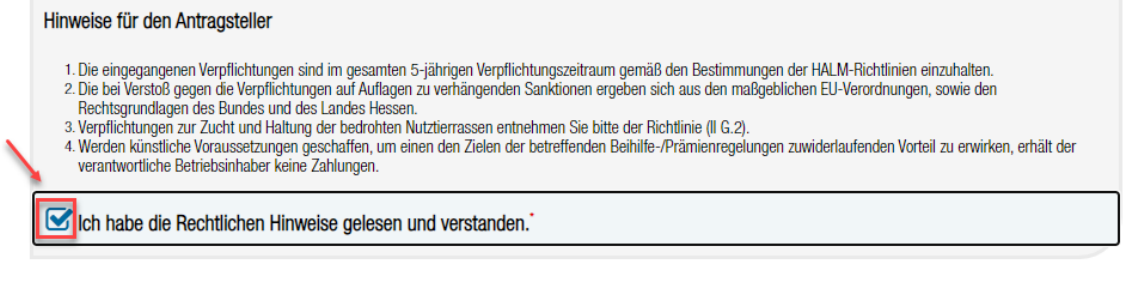

Zurück

Weiter **D** 

Über "Weiter" gelangen Sie anschließend in den nächsten Stepper.

Im Stepper **Allgemeine Hinweise, Erklärungen, Datenschutz** finden Sie Erklärungen, Hinweise und Informationen zum Datenschutz. Bitte lese Sie diese aufmerksam und bestätigen Sie unten über den Haken "Ich habe die Rechtlichen Hinweise gelesen und verstanden".

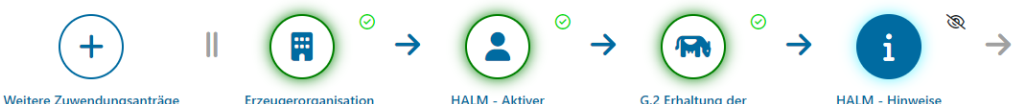

**Retriebsinhaber** 

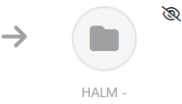

#### Antragsahgah

## Allgemeine Hinweise, Erklärungen, Datenschutz

Vielfalt der

tiergenetischen Resourcen

Bitte beachten Sie, dass das neue HALM 2-Angebot unter dem Vorbehalt der noch nicht abgeschlossenen Prüf-, Abstimmungs- und Genehmigungsverfahren steht. In diesem<br>Zusammenhang ist insbesondere die von der Bundesregierung g oder mehrere neue HALM 2 Förderangebote geändert oder zurückgezogen werden müssen.

#### Der gesetzliche Abgabetermin ist der 01.10.2023!

Die Zuwendung steht noch unter dem Vorbehalt der abschließenden beihilferechtlichen Genehmigung durch die FU-Kommission sowie des entsprechenden Frlasses der neuen HALM-Richtlinie ("HALM 2"). Eine über die Finanzierungsperiode 2024 – 2028 hinausgehende Zuwendung steht generel unter dem Vorbehalt der Bereitstellung entsprechender öffentlicher Mittel der EU, des Bundes und des Landes<br>Sofern sich aufgrund der neue ........<br>timmuna

#### Erklärungen des Antragstellers

- 1. lch/Wir verpflichte(n) mich/uns, alle Unterlagen, Aufzeichnungen, Belege, Bücher oder Karten für die Dauer von zehn Jahren ab der Antragstellung aufzubewahren, soweit nicht nach anderen Rechtsvorschriften eine andere Aufbewahrung vorgeschrieben ist.
- 2. Ich/Wir teile(n) jede Abweichung von den Antragsangaben und jeden Wechsel des Nutzungsberechtigten während der Dauer der von mir/uns übernommenen Verpflichtungen sowie jede<br>beihilferelevante Anderung meiner/unserer Unte verpflichtungsdauer, es sei denn, der Nachfolger übernimmt die Verpflichtungen für die restliche Dauer der Verpflichtungszeit durch Abgabe einer entsprechenden schriftlichen Erklärung<br>gegenüber der zuständigen Bewilligungs
- 3. leh/Wir erkenne(n) die für die Festsetzung der Gewährung der Beihlifezahlungen geltenden Rechtsgrundlagen (EU-Verordnungen, Rechtsvorschriften des Bundes und des Landes) und die<br>nachstehenden Bestimmungen, von denen ich Bewilligungsstelle einzusehen sind.
- 4. Ich/Wir bestätige(n), dass die von mir/uns gemachten Angaben richtig und vollständig sind.
- 5. Ich/Wir versichere(n), dass in den letzten 5 Jahren gegen mich (Antragsteller bzw. nach Satzung oder Gesetz Vertretungsberechtigter) keine Geldbuße von wenigstens 2500 Euro nach § 404<br>Absatz 2 Nummer 3 des Dritten Buche 11 des Schwarzarbeitsbekämpfungsgesetzes zu keiner Freiheitsstrafe von mehr als drei Monaten oder einer Geldstrafe von mehr als 90 Tagessätzen rechtskräftig verurteilt wurde

6. Mir/Uns ist bekannt, dass

- alle Angaben einschileßlich derer des Flächen- und des Nutzungsnachweises sowie aller weiteren Anlagen –subventionserhebliche Tatsachen im Sinne des § 264 des Strafgesetzbuches in<br>Verbindung mit § 2 des Gesetzes gegen mi
- · die zuständige Bewilligungsstelle verpflichtet ist, Tatsachen, die den Verdacht eines Subventionsbetruges begründen, der Strafverfolgungsbehörde mitzuteilen,
- den Landesstellen oder vom Land beauftragten Stellen, der Bundesanstalt für Landwirtschaft und Emährung und der Bundesfinanzverwaltung im Rahmen ihrer Zuständigkeiten nach den<br>Lageräume sowie der Betriebsfächen während o
- · die Ansprüche aus dieser Antragstellung erlöschen, wenn ich/wir einem nach den rechtlichen Vorgaben berechtigten Prüforgan die Prüfung verweigere/verweigern,
- von der zuständigen Landesstelle alle Unterlagen, die zur Beurteilung der Antragsberechtigung, der Antragsvoraussetzungen sowie der Höhe der Beihlifezahlungen erforderlich sind, auch rückwirkend angefordert werden können.
- die zuständige Bewilligungsstelle entsprechend den Beihilfevorschriften Auflagen auch nachträglich erteilen kann,<br>• gemäß § 4 (4) S. 2 des Hessischen Verwaltungskostengesetzes (HVwKostG) bei Rücknahme oder Widerruf eines

Datenschutzhinweise der Abteilung Landwirschaftsförderung

#### Hinweise, Erklärungen, Datenschutz

Die mit Hilfe automatisierter Verfahren ausgeführte Verarbeitung der Daten aus diesem Antrag erfolgt auf der Grundlage

- der Verordnung (EU) 2016/679 des Europäischen Parlaments und des Rates vom April 2016 zum Schutz natürlicher Personen bei der Verarbeitung personenbezogener Daten, zum freien<br>Datenverkehr und zur Aufhebung der Richtlinie
- 
- 
- zu dem Zweck der Umsetzung
- der Verordnung (EU) 2115/2021 des europäischen Parlamentes und des Rates mit Vorschriften für die Unterstützung der von den Mitgliedstaaten im Rahmen der Gemeinsamen Agrarpoliti<br>2u erstellenden und durch den Europäischen
- 
- Datenschutzhinweise der Abteilung Landwirtschaftsförderung für Antragsteller von landes-, bundes- und EU-finanzierten Fördermaßnahmen gültig ab 25.05.2018\*

ch habe die Rechtlichen Hinweise gelesen und verstanden.\*

◀ Zurück

Weiter  $\blacktriangleright$ 

# **Wie gebe ich meinen bearbeiteten Antrag ab?**

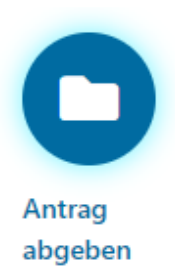

Im letzten Abschnitt Antrag abgeben finden Sie Reiter "Übersicht" die beantragten Maßnahmen, hochgeladene Dokumente und ggf. offene weiche Plausibilitäten und sonstige Hinweise. Auch der Button **Abgeben** ist hier zu finden.

Solange ein Antrag noch nicht abgegeben wurde, können Sie jederzeit über die Perlenschnur oder Navigation zu vorherigen Abschnitten zurückkehren.

Liegen keine Plausibilitäten oder nur Hinweise vor, so ist der Button Abgabe **grün** eingefärbt und Sie können Ihren Antrag abgeben.

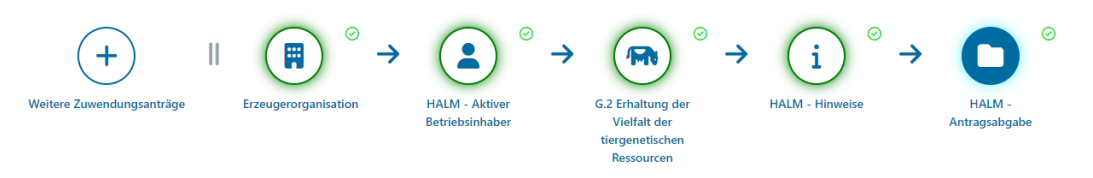

## Antragsabgabe

Nach der erfolgreichen Bearbeitung Ihres Antrags können Sie diesen abgeben. Mit dem Bestätigen des "Abgeben-Buttons" geben Sie Ihren Antrag endgültig ab. Sollten Sie nach der Antragsabgabe noch Änderungen vornehmen, ist es erforderlich erneut auf "Abgeben" zu klicken, damit die geänderten Daten an die Bewilligungsstelle übermittelt werden.

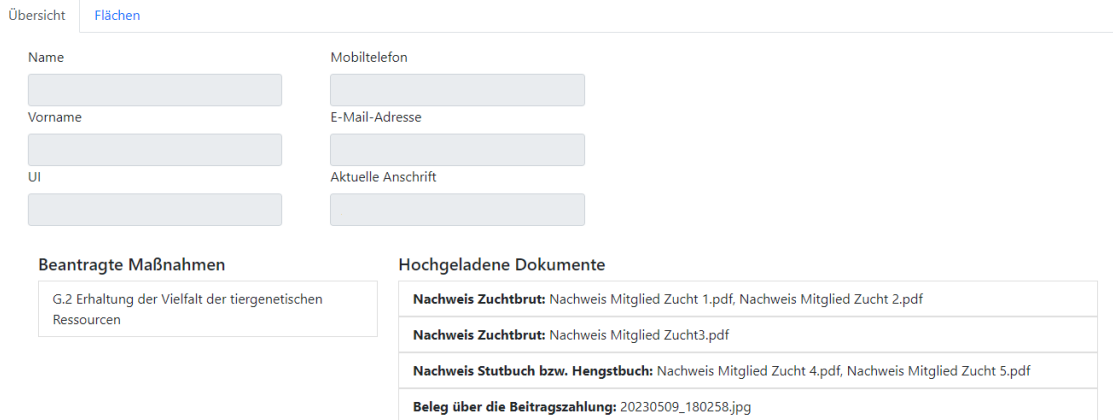

#### Offene Plausibilitätsmeldungen

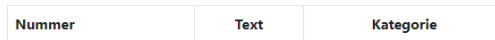

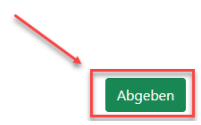

Nach erfolgreicher Antragsabgabe erhalten Sie sowie Ihr zuständiges Amt eine Bestätigungs-E-Mail.

Im Bereich Meine Dokumente werden PDF-Dateien Ihrer Antragsabgabe hinterlegt.

Im folgenden Dialogfenster können Sie diese Dokumente einsehen, bzw. zurück zur Startseite gelangen oder sich direkt aus dem Agrarportal Hessen abmelden.

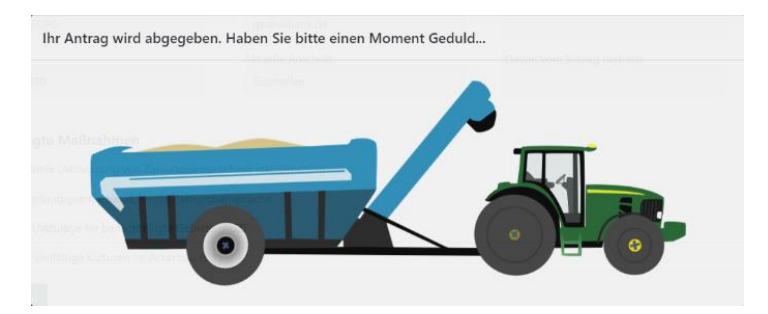

Vielen Dank! Sie haben Ihren Antrag erfolgreich abgegeben.

- Falls eine E-Mail-Adresse in Ihren Stammdaten hinterlegt **O** ist, wurde Ihnen eine Bestätigungs-E-Mail gesendet. Zudem finden Sie eine PDF Ihres Antrags im
- Dokumentenbereich wieder.

## Was möchten Sie als Nächstes tun?

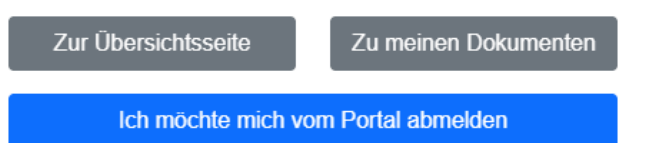